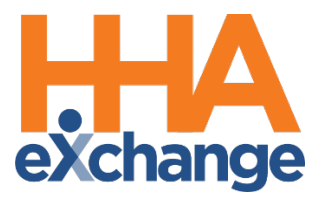

# Communications Process Guide

For Linked Contract Patients

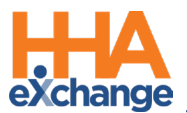

# **Document Revision History**

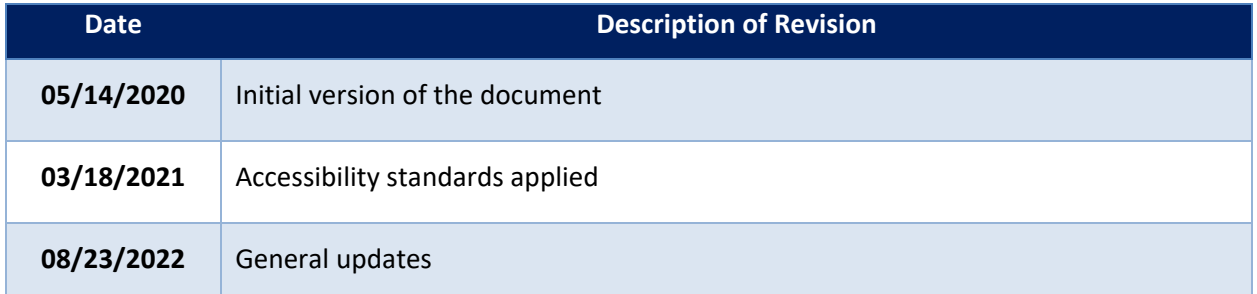

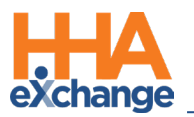

# **Table of Contents**

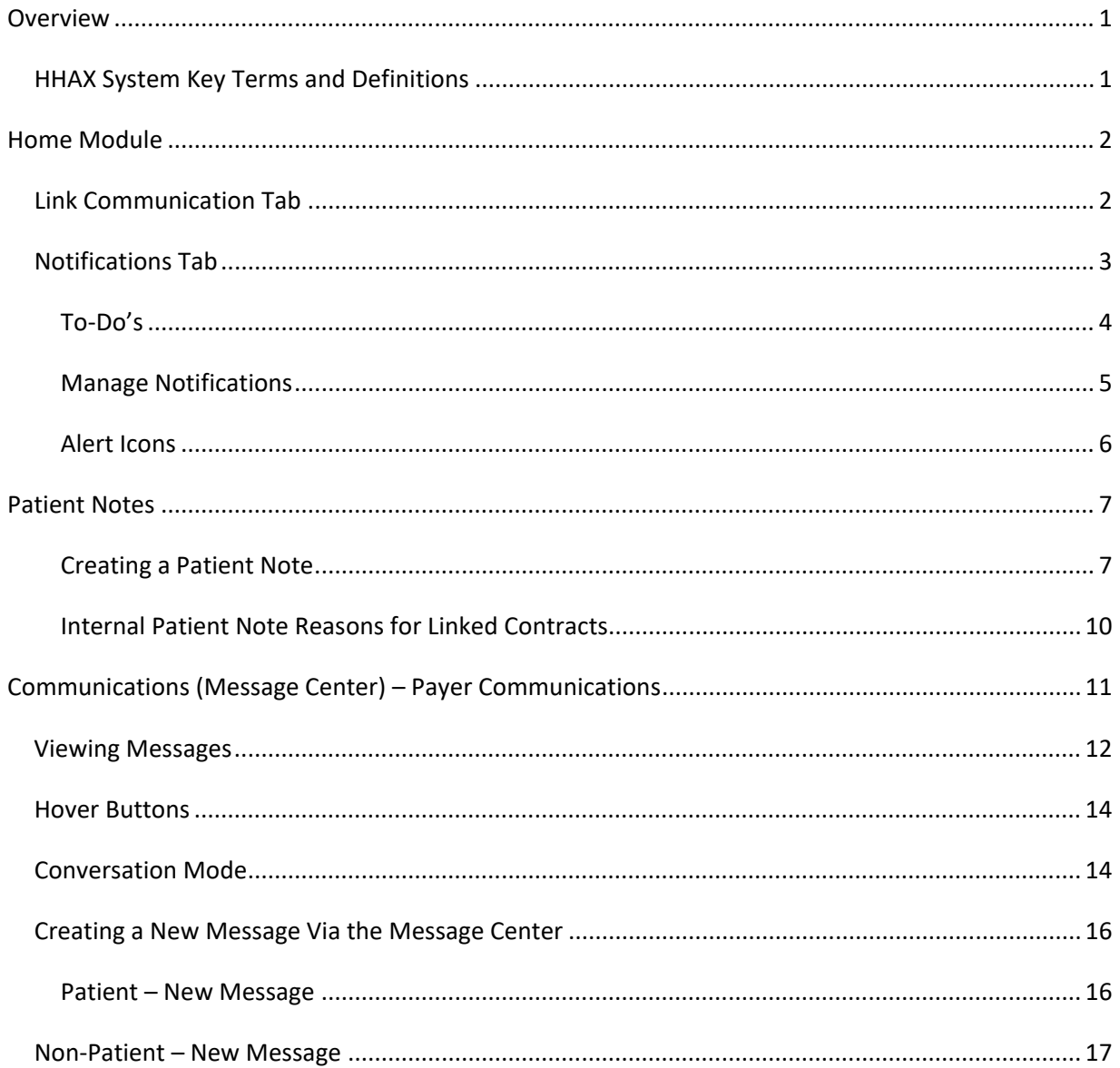

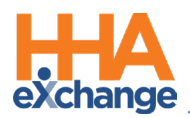

### <span id="page-3-0"></span>**Overview**

The **Communications Module** provides a streamlined look and feel across all HHAX environments. Users can see the interchange (message thread) and reply to all related messages to include the original message. This design applies to all communications (Patient and Non-Patient) and to all communications pages throughout the system (*Home*, *Patient Notes*, and *Payer Communications*).

The **Communications** functionality in HHAeXchange (HHAX) provides interconnectivity between a *Payer*  and a *Provider* servicing a Linked Contract Patient. This feature allows both parties to communicate with one another, facilitating a fluid exchange of Patient, Scheduling, Medical, and Authorization information between users.

This process guide covers the various forms of communication functions within the HHAX system and how to manage reviewing, creating, replying, and closing each type of message.

Please direct any questions, thoughts, or concerns regarding the content herein to [HHAeXchange Client Support.](https://hhaexchange.com/supportrequest)

### <span id="page-3-1"></span>**HHAX System Key Terms and Definitions**

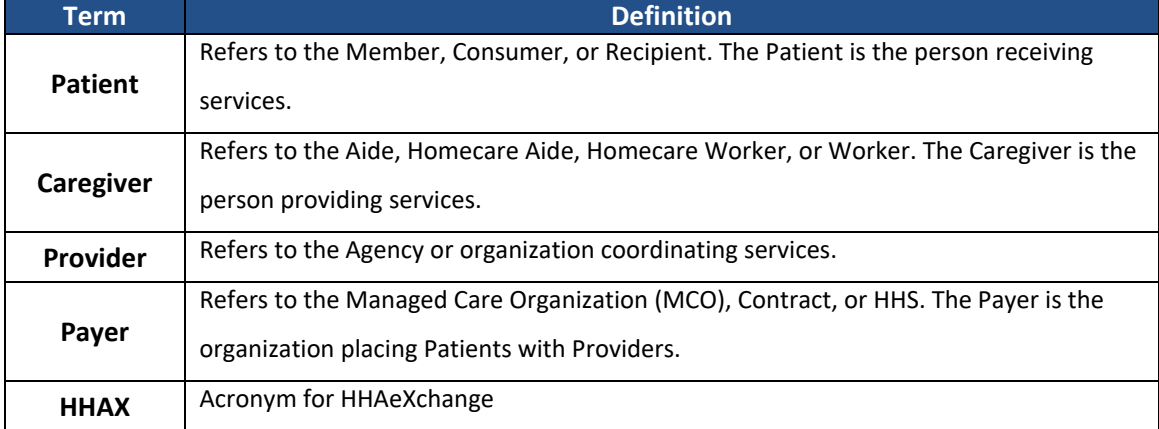

The following provides basic definition of HHAX System key terms applicable throughout the document.

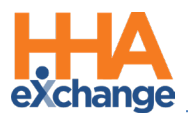

### <span id="page-4-0"></span>**Home Module**

### <span id="page-4-1"></span>**Link Communication Tab**

The **Link Communication** tab in the **Home** Module facilitates communication between an Agency and all its associated Payers (Linked Contracts). On this tab, Providers can view *Pending Placements* as well as *Notes* shared between the *Payer* and *Provider* systems.

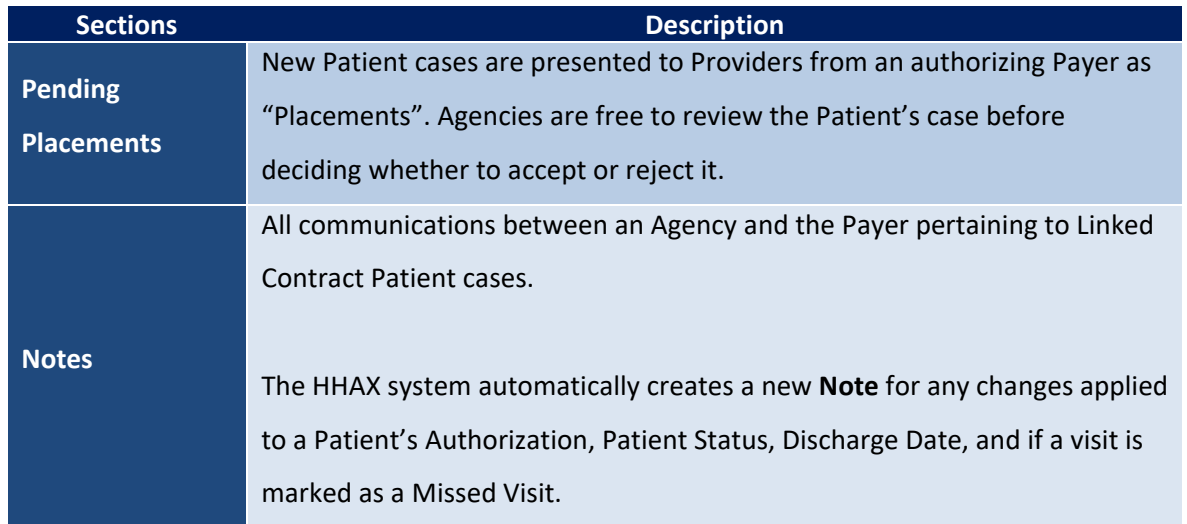

On the Home page, the **Link Communication** tab (page) contains the four sections to include *Search*, *Pending Placements*, *Events*, and *Notes*, encased in blue headers (as illustrated in the following image).

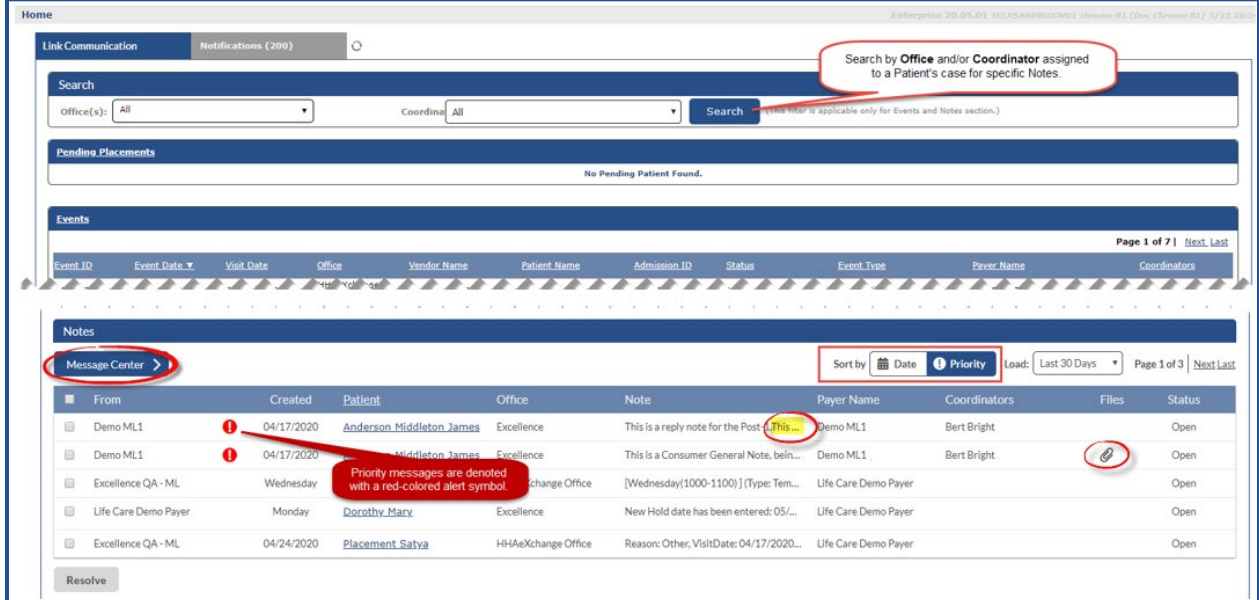

#### **Home: Link Communication Tab**

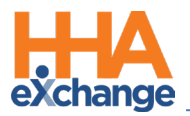

In the *Notes* section:

- The **Sort by** feature allows users to sort messages by *Date* or by *Priority*. Priority messages are denoted with a red alert symbol.
- Notes exceeding the allowed width appear truncated on the grid. Click on any message to view the entire message via a popup viewer. Refer to the [Viewing Messages](#page-14-0) section.
- A paperclip icon under the **Files** column denotes an attachment to the Note.
- The **Message Center** button routes to the *Communications (Message Center)* page to view exchanges with Payers.

*Note: Hovering over the From column provides a tool tip indicating the message originator [Username, (Last Name, First Name)].*

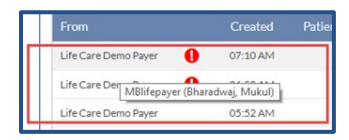

**Viewing Tooltip with Username Information**

Notes can be viewed and managed directly from the Home page or from any of the Communications pages, using the **Status** column. Refer to the [Viewing Messages](#page-14-0) section for details and guidance.

### <span id="page-5-0"></span>**Notifications Tab**

The **Notifications** tab on the Home Module is comprised of three sections (described in the table below) used to handle communications from HHAeXchange, between internal employees, and all active Caregivers.

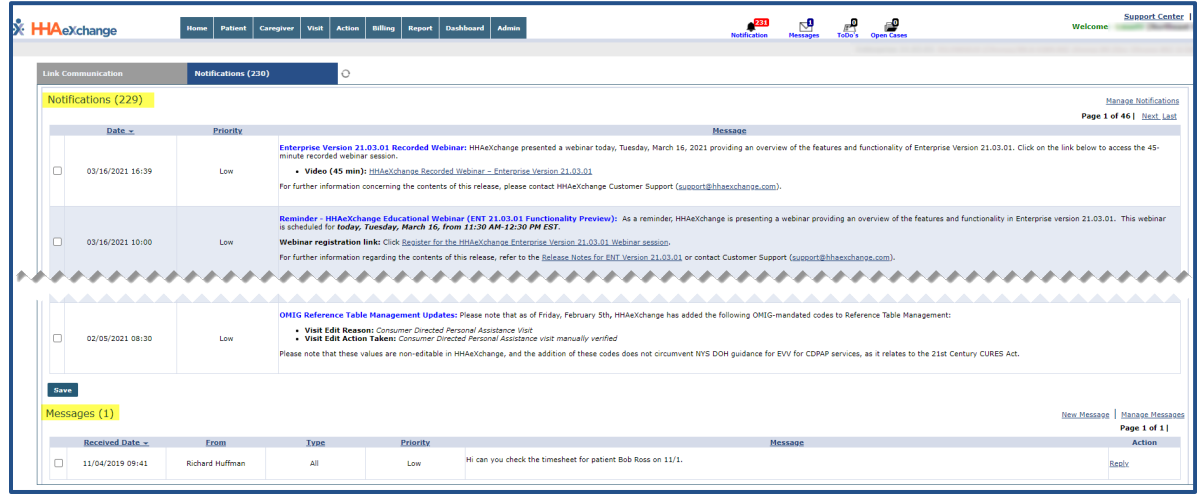

#### **Home: Notifications Tab**

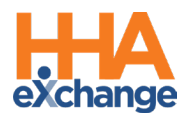

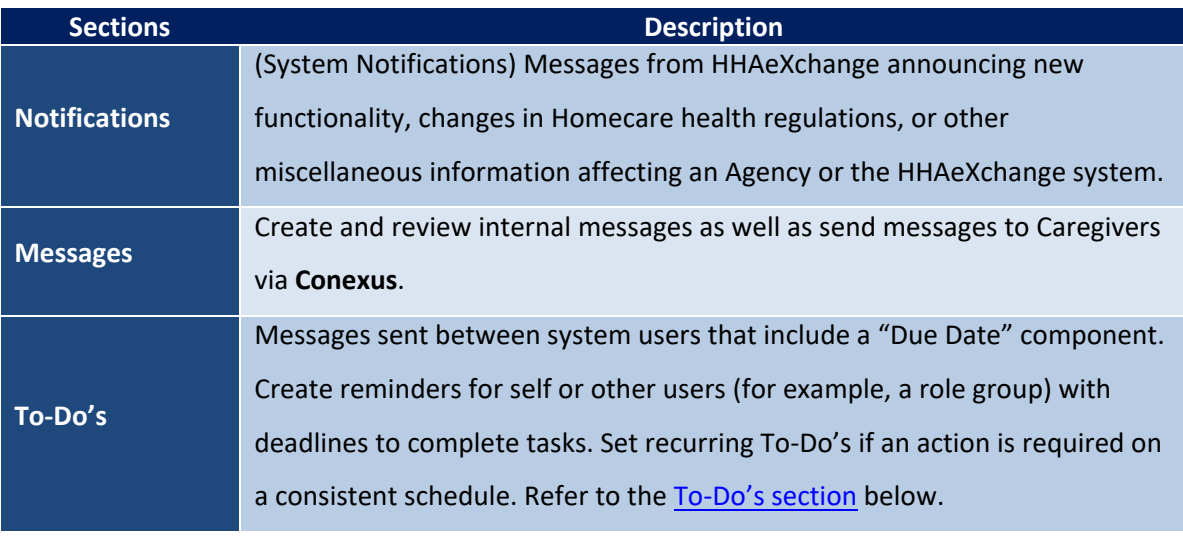

Viewed notifications are removed from the Home page. To view past or viewed communications, use the **Manage Notifications**/**Manage Messages**/**To-Do's** links in each respective section. Refer to the [Manage Notifications section](#page-7-0) below for details.

### <span id="page-6-0"></span>**To-Do's**

Create or send tasks for self and other users using the *To-Do's* section. Click on the **New To-Do** link (as seen in the following image) to create a task.

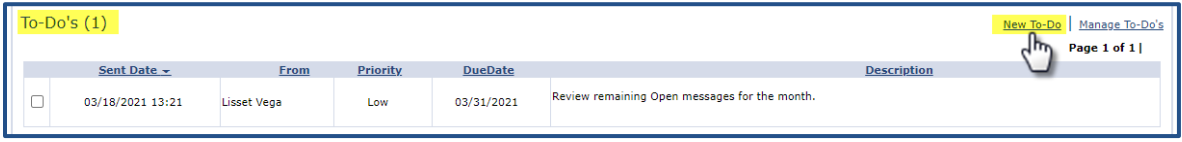

#### **Notifications Tab: To-Do's Section**

The *New To-Do* window opens. Select the recipient(s) in the **To** field (*Myself*, *Roles*, or *Users*). Select the **Priority**, **Due Date**, and enter a **Description** (all required as denoted by the red asterisk). Select optional task setting for recurring tasks and/or to ensure selected others receive notifications associated with the task. Click *Save* to finalize.

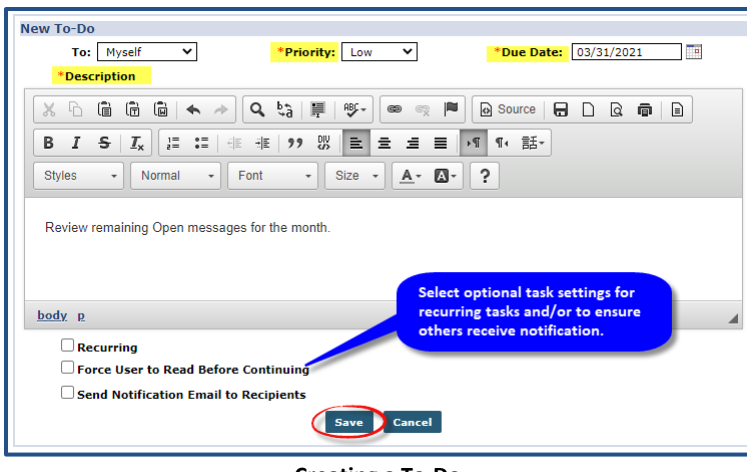

**Creating a To-Do**

The task then appears under the To-Do section (as illustrated in the first image in this section).

### <span id="page-7-0"></span>**Manage Notifications**

A **Manage Notification** link appears on each section at the top-right corner (as seen in the following image). Use the Manage Notifications to search for messages by entering a **From/To Date** range, **Priority**, and **Status**.

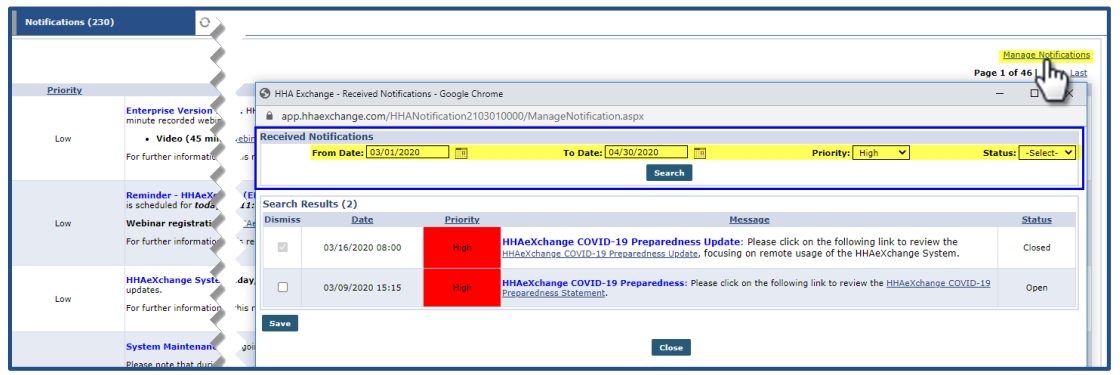

**Manage Notifications: Link and Window**

There are three Priority levels that can be assigned to messages: *High*, *Medium*, and *Low*. Under the **Priority** column, *High* priority messages appear in red, *Medium* in orange, and *Low* are not color-coded.

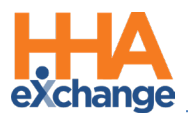

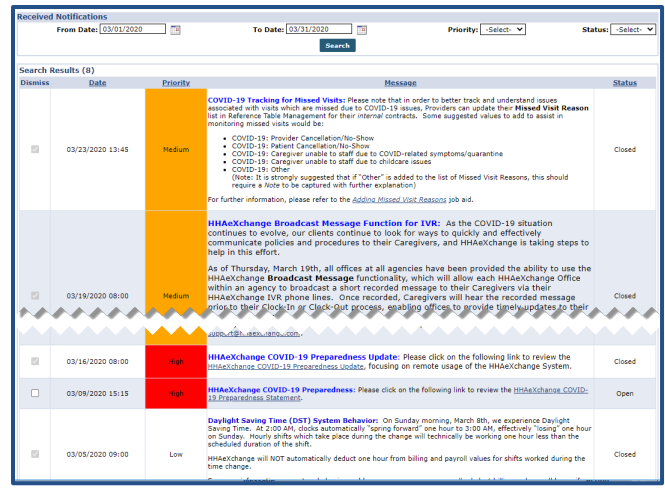

**Priority Levels**

*Note: This functionality applies to all sections in the Notifications tab.* 

### <span id="page-8-0"></span>**Alert Icons**

The static Alert icons (with counters) seen at the top of the webpage to the right of the Navigation Panel (as illustrated below), are used to notify if and how many notifications/messages reside in each section at a given time.

In the image below, there are 229 **Notifications**, 1 **Message**, 1 **To-Do'**s, and 0 **Open Cases**. The **Open Cases Alert** icon reflects the number of Linked Contract Patient Placements that are pending placement.

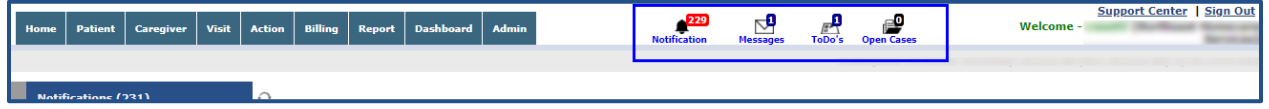

**Alert Icons**

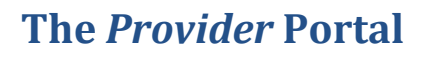

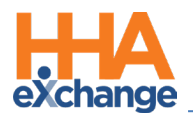

## <span id="page-9-0"></span>**Patient Notes**

The functionality on the *Patient Notes* section (*Patient > General*) offers the same functionality described in the Home page. On this page there are minor differences, as follows:

- 1. Users can sort by *Date*, *Conversation*, and *Priority*. The **Conversation** mode allows users to view all replies to the original message. Refer to the [Conversation Mode](#page-16-1) section for further details.
- 2. The **Patient** column does not display while an **Internal** column is visible. Notes with an encircled checkmark icon indicate that the Note is Internal (only applicable within the Agency.
- 3. Use the *New* button to add a new Patient note in the Patient *Notes* section. Refer to the [Creating a Patient Note](#page-9-1) section (below) for instructions.

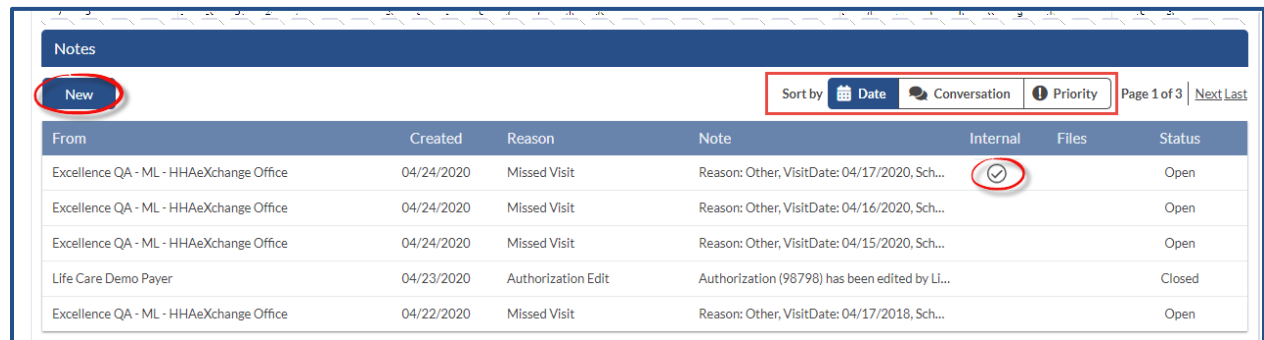

#### **Patient Note Section**

### <span id="page-9-1"></span>**Creating a Patient Note**

The **Patient Notes** functionality allows Payers and Providers to easily communicate regarding a specific Patient and any aspects of the Patient's care. Complete the steps below to create a Patient Note.

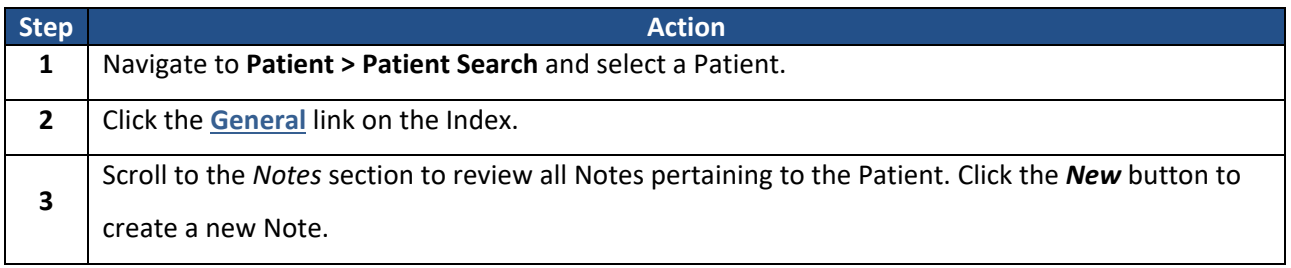

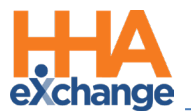

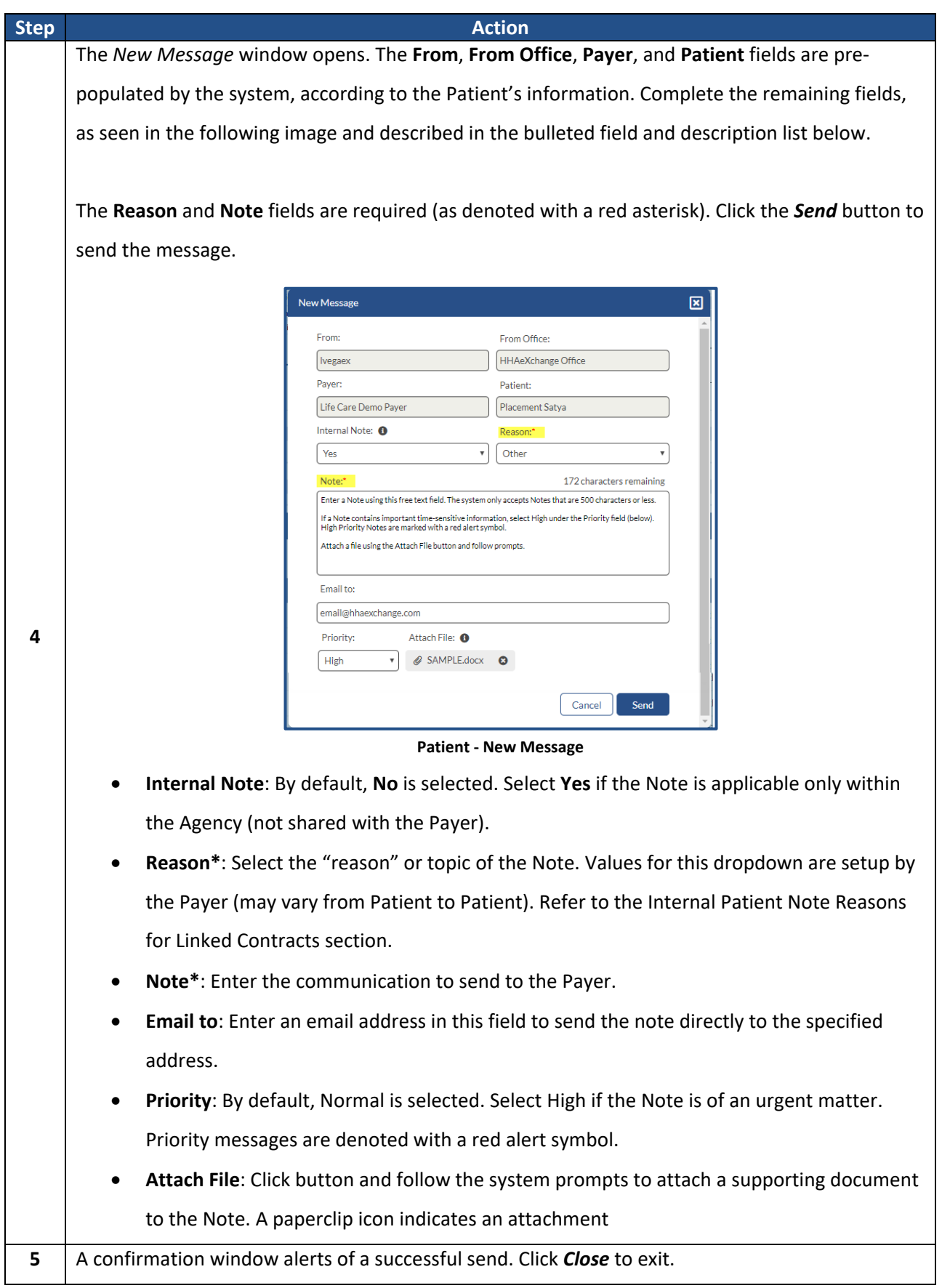

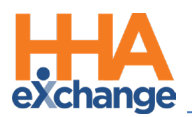

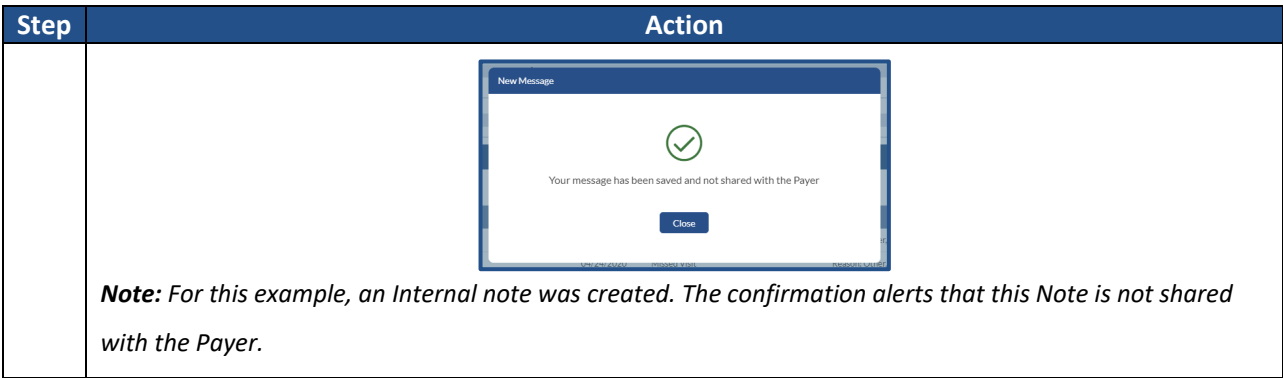

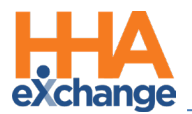

The Note appears in the Patient's General page, as illustrated below.

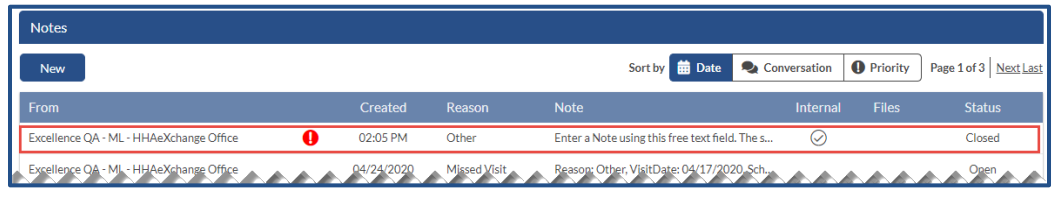

**Newly Created Patient Notes**

### <span id="page-12-0"></span>**Internal Patient Note Reasons for Linked Contracts**

Selecting *Yes* in the **Internal Note** field when creating a Patient Note provides a list of **Reasons** defined by the Provider (via the *Patient General Notes Reasons* Reference Table).

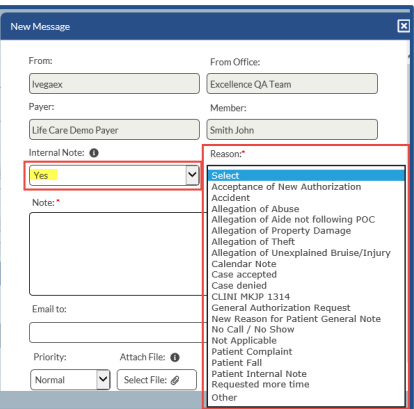

**Patient General Page: Internal Note**

Selecting *No* in the **Internal Note** field provides Note **Reasons** defined by the Payer under the Reasons field (via the *Notes Reasons* Reference Table).

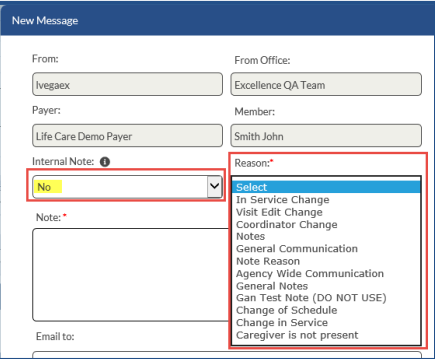

**Patient General Notes: New Non-Internal Note**

*Note: This functionality also applies to the Notes section in the Communications Message Center page.*

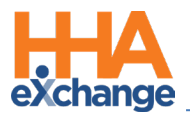

# <span id="page-13-0"></span>**Communications (Message Center) – Payer Communications**

### The *Communications (Message Center)* page allows Providers to communicate with Payers regarding items not directly related to an individual Patient. Using this function, Providers can create new communication notes, review/reply to open notes, and archive closed notes to Payers.

To access the **Communications (Message Center)** page, either:

- Click on the *Message Center* button (available on both the *Home* page and Member General Notes section); or
- Navigate to *Action > Communications (Message Center)*.

On this page, the search filters are encased as a section at the top of the screen. Upon accessing the page, *Non-Patient* is preselected in the **Communication Type** filter. On the **Show** field (to the right of the *New* button), choose to sort to view *All*, *Received*, or *Sent* messages.

On this page, the search filters are encased as a section at the top of the screen. Upon accessing the page, *Non-Patient* is preselected in the **Communication Type** filter. On the **Show** field (to the right of the *New* button), choose to sort to view *All*, *Received*, or *Sent* messages.

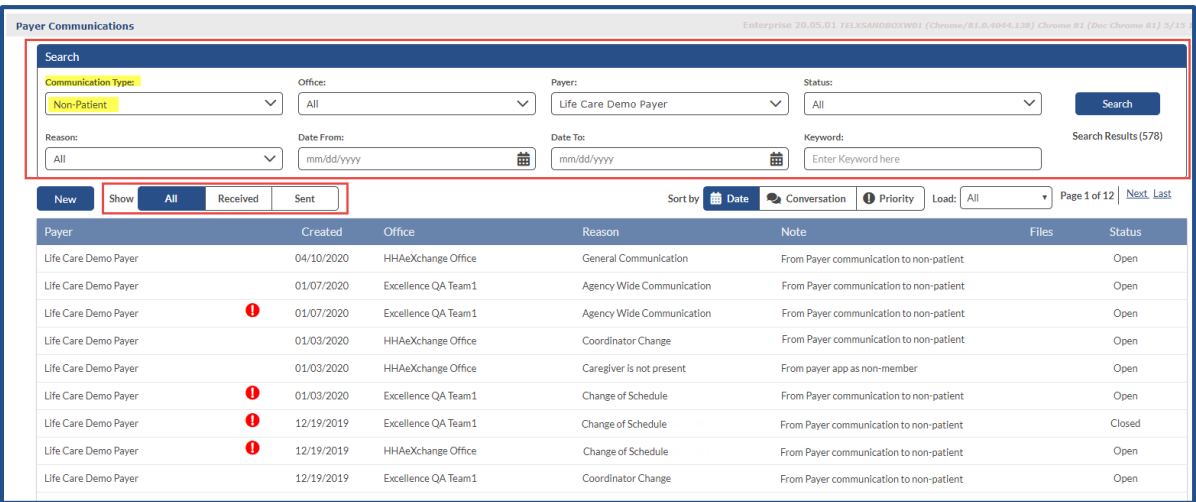

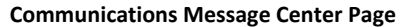

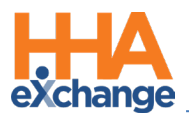

Selecting *Patient* in the **Communication Type** filter, an **Internal** search field becomes available. Refer to the table below for selection values for Internal. The **Patient** and **Internal** columns display. Internal messages (only to be seen by the Agency personnel) are indicated with an encircled checkmark (as seen in the following image). When *Non-Patient* is selected, the **Patient** and **Internal** columns are hidden (as seen in the image above).

| <b>Payer Communications</b>                                                       |                                |                          |                     |                               |                                      | Enterprise 20.05.01 TELXSANDBOXW01 (Chrome/81.0.4044.138) Chrome 81 (Doc Chrome 81) 5/15 |                   |                              |                              |
|-----------------------------------------------------------------------------------|--------------------------------|--------------------------|---------------------|-------------------------------|--------------------------------------|------------------------------------------------------------------------------------------|-------------------|------------------------------|------------------------------|
| Search                                                                            |                                |                          |                     |                               |                                      |                                                                                          |                   |                              |                              |
| <b>Communication Type:</b><br>Internal:<br>$\checkmark$<br>Patient<br><b>Both</b> | Office:<br>$\checkmark$<br>All |                          | $\checkmark$        | Payer:<br>All                 | $\checkmark$                         | Status:<br>All                                                                           | $\checkmark$      |                              | Search                       |
| Reason:<br>All                                                                    | $\checkmark$                   | Date From:<br>mm/dd/yyyy | 齒                   | Date To:<br>mm/dd/yyyy        | 齒                                    | Keyword:<br>Enter Keyword here                                                           |                   |                              | <b>Search Results (3)</b>    |
| All<br>Show<br><b>New</b><br>Payer                                                | Received<br>Sent<br>Created    | Patient                  | Office              | Reason                        | Sort by <b>m</b> Date<br><b>Note</b> | <b>O</b> Priority<br>Conversation                                                        | Load:<br>Internal | Last 30 Days<br><b>Files</b> | Page 1 of 1<br><b>Status</b> |
| a<br>Life Care Demo Payer                                                         | 02:05 PM                       | <b>Placement Satya</b>   | HHAeXchange Office  | Other                         |                                      | Enter a Note using this free text field. The                                             | $\omega$          |                              | Closed                       |
| Demo ML1 (India Test Only                                                         | 0<br>04/17/2020                | Anderson Middleton J.    | Excellence OA Team1 | <b>Consumer General Notes</b> |                                      | This is a reply note for the Post-1.This is a r                                          |                   |                              | Open                         |
| Demo ML1 (India Test Only                                                         | 0<br>04/17/2020                | Anderson Middleton J.,   | Excellence OA Team1 | <b>Consumer General Notes</b> |                                      | This is a Consumer General Note, being ad                                                |                   | Ô                            | Open                         |

**Message Center: Patient Internal Notes**

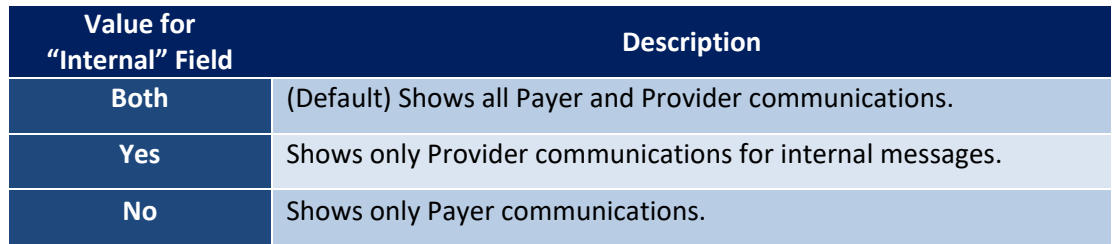

### <span id="page-14-0"></span>**Viewing Messages**

To view a message, click on the Note from the grid to open a popup window displaying the selected message. On the message popup, message details display to include **From**, **To**, **Created**, and **Reason**, as well as the message. Action buttons have been added to *Reply*, *Resolve*, or *Print* the message. The table below the image provides descriptions for each action.

| From:            | Excellence           | Created: | 09:56 AM                    |                   |
|------------------|----------------------|----------|-----------------------------|-------------------|
| To:              | Life Care Demo Payer | Reason:  | In Service Change           |                   |
| <b>Priority:</b> | High                 | Patient: | Abbie Rhodes                |                   |
|                  |                      |          | h Reply<br><b>O</b> Resolve | $\bigoplus$ Print |

**Popup Message/Note Window**

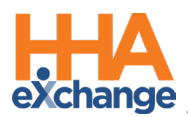

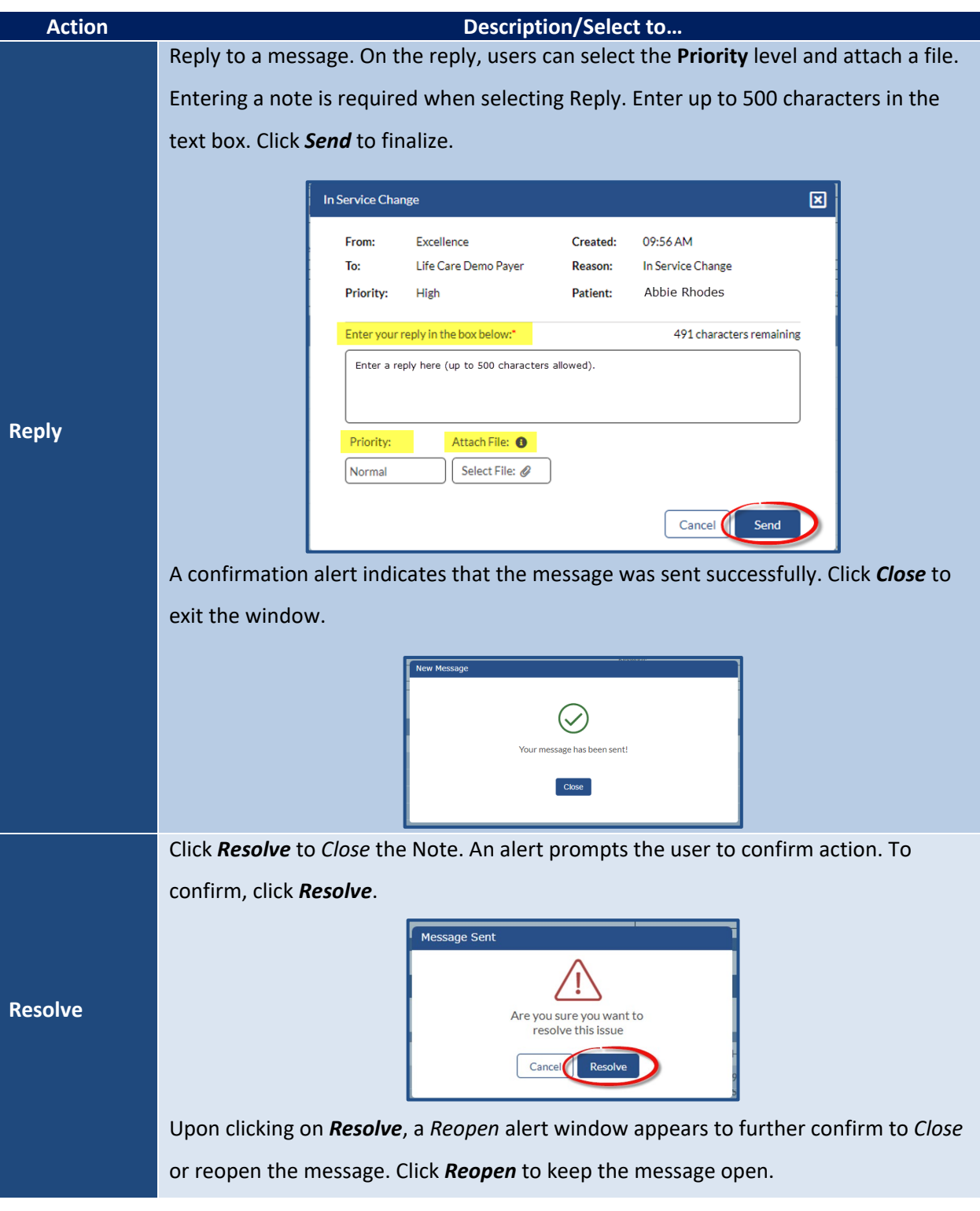

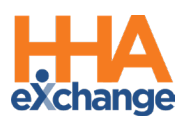

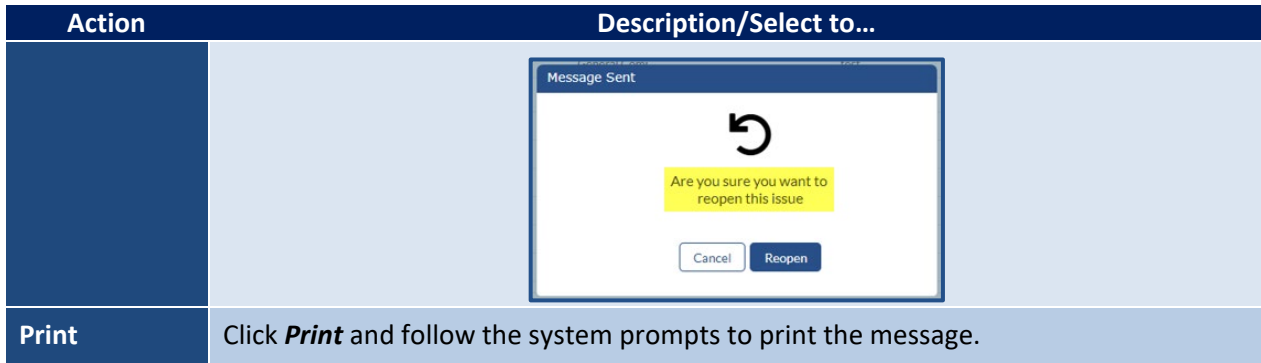

### <span id="page-16-0"></span>**Hover Buttons**

Hover buttons are available to facilitate *Reply*, *Resolve* or *Print* directly from the message record (visible under the **Status** column when hovering over the row). Click on the desired icon to launch applicable action (as described in the table above).

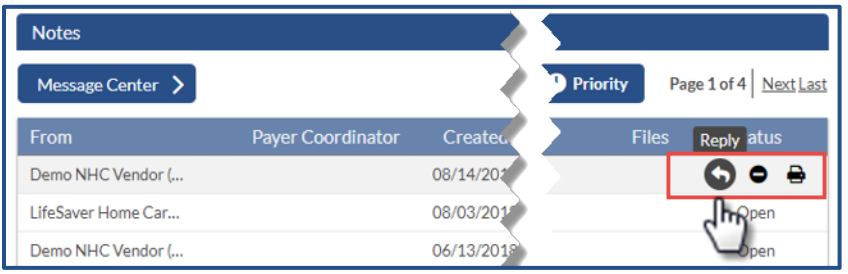

**Hover Buttons**

### <span id="page-16-1"></span>**Conversation Mode**

Clicking on the **Conversation** sorting method displays messages in *Conversation mode*. Messages with (down) arrows indicate a conversation thread.

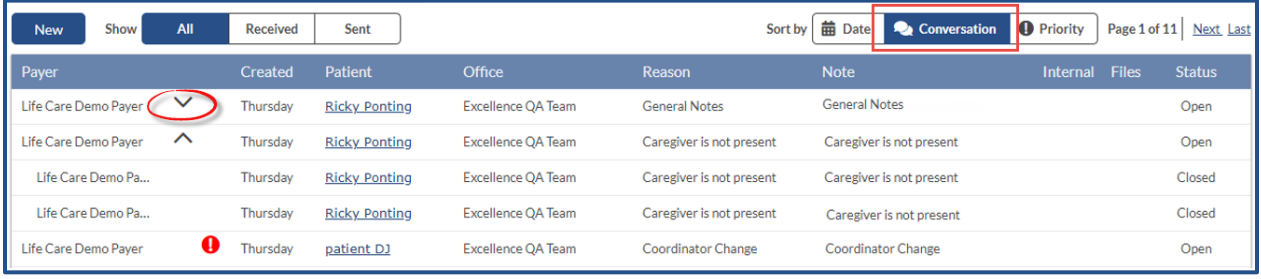

**Conversation Mode**

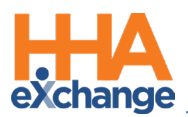

In this mode, click on the arrow to view all the responses to the original message. Response messages appear indented and the original message remains on the top. To collapse the messages, click the (up) arrow.

| All<br>Show<br><b>New</b>            | <b>Received</b> | Sent                 |                           | Sort by                   | <b>前</b> Date<br>Conversation | <b>O</b> Priority | Page 1 of 11 | Next Last     |
|--------------------------------------|-----------------|----------------------|---------------------------|---------------------------|-------------------------------|-------------------|--------------|---------------|
| <b>Payer</b>                         | <b>Created</b>  | Patient              | Office                    | Reason                    | <b>Note</b>                   | <b>Internal</b>   | <b>Files</b> | <b>Status</b> |
| $\checkmark$<br>Life Care Demo Payer | Thursday        | <b>Ricky Ponting</b> | Excellence QA Team        | <b>General Notes</b>      | <b>General Notes</b>          |                   |              | Open          |
| $\wedge$<br>Life Care Demo Paver     | Thursdav        | <b>Ricky Ponting</b> | <b>Excellence OA Team</b> | Caregiver is not present  | Caregiver is not present      |                   |              | Open          |
| Life Care Demo Pa                    | Thursday        | <b>Ricky Ponting</b> | <b>Excellence QA Team</b> | Caregiver is not present  | Caregiver is not present      |                   |              | Closed        |
| Life Care Demo Pa                    | Thursday        | <b>Ricky Ponting</b> | <b>Excellence OA Team</b> | Caregiver is not present  | Caregiver is not present      |                   |              | Closed        |
| o<br>Life Care Demo Paver            | Thursdav        | patient DJ           | <b>Excellence OA Team</b> | <b>Coordinator Change</b> | <b>Coordinator Change</b>     |                   |              | Open          |

**Conversation Messages**

Clicking on any message in the conversation displays the thread of related messages in the conversation in a popup window.

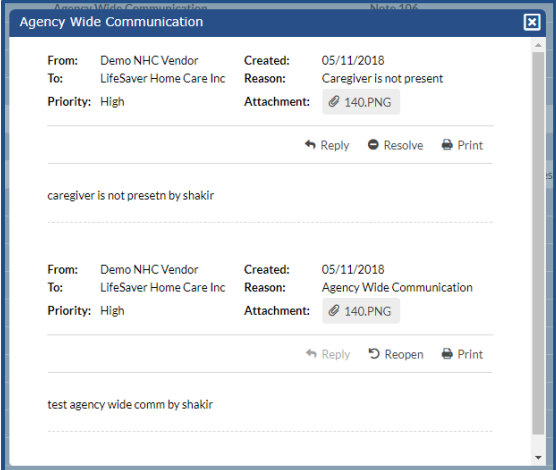

**Conversation Thread**

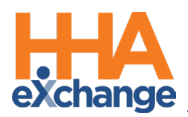

### <span id="page-18-0"></span>**Creating a New Message Via the Message Center**

Both *Patient* and *Non-Patient* messages can be created from the Message Center. To create a message click the *New* button (as seen in the image below).

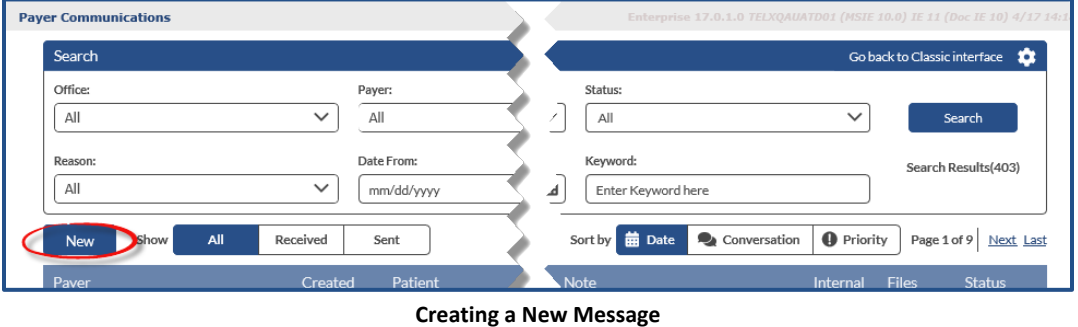

#### <span id="page-18-1"></span>**Patient – New Message**

On the *New Message* window, select *Patient* from the **Communication Type** field. The **Payer**, **Patient**, **Reason**, and **Notes** fields are required (as denoted with a red asterisk). Note that all fields are autosearch and generate information as text is entered.

Depending on the **Reason** selected, other applicable (situational) fields are populated. For example, selecting *Change of Schedule* prompts user to select a **Start Date** (field). Complete the rest of the fields (**Internal**, **Priority**, and **Attach File**), as applicable. Click *Send* once complete.

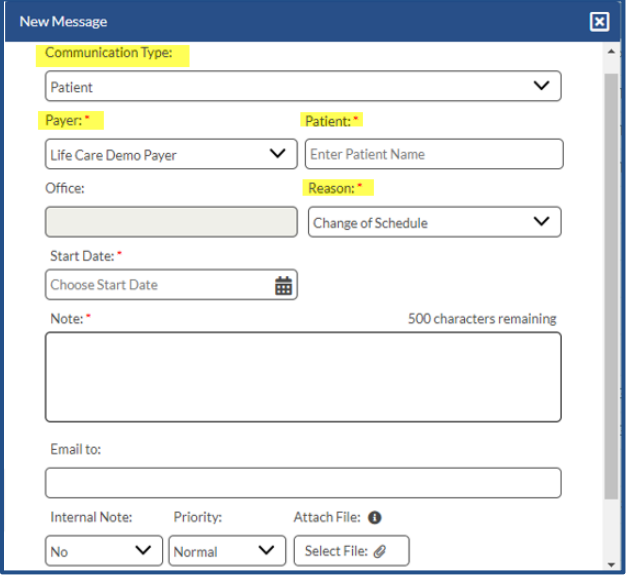

**New Message – Patient** 

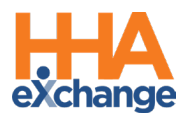

*Note: Patient Notes can also be created from the Patient's General page by clicking the New button in the Notes section.* 

### <span id="page-19-0"></span>**Non-Patient – New Message**

As with the example above, the same functionality applies: All fields are auto-search and generate information as text is entered, additional fields may populate depending on the **Reason** selected, and fields denoted with a red asterisk are required.

On the *New Message* window, select *Non-Patient* from the **Communication Type** field. The **From** field is auto filled with the sender's username. In these messages, the **Payer**, **Reason**, and **Note** fields are required. The **Payer** field contains only the Payers linked with the selected Office.

Complete the rest of the fields (**Internal**, **Priority**, and **Attach File**), as applicable. Click *Send* once complete.

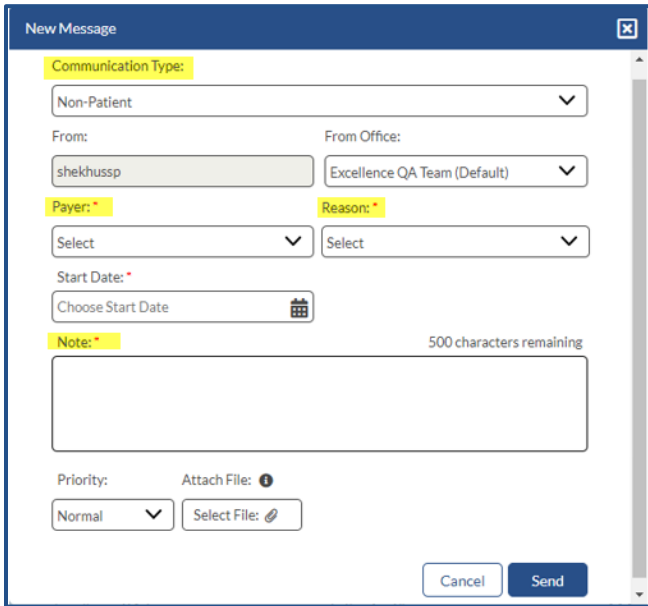

**New Message – Non-Patient**